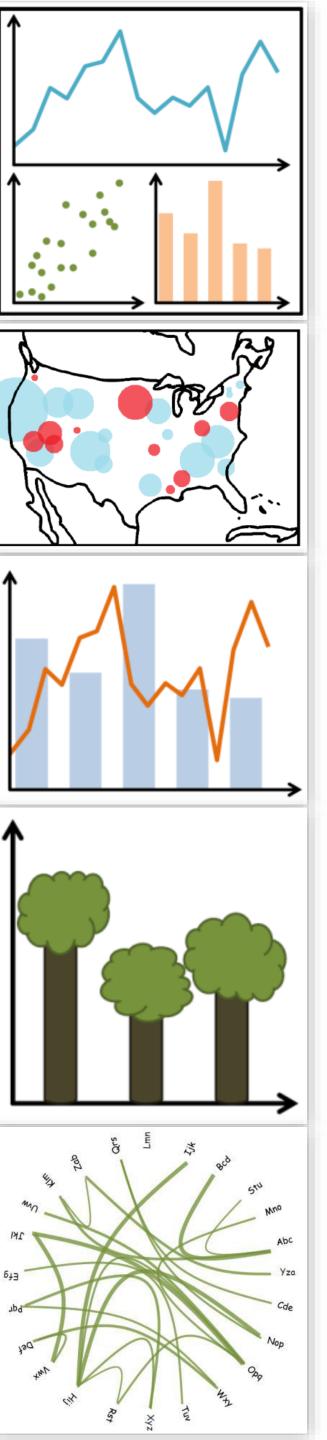

# Lecture 13: Interaction, Animation, Continued...

CS 7250
SPRING 2021
Prof. Cody Dunne
Northeastern University

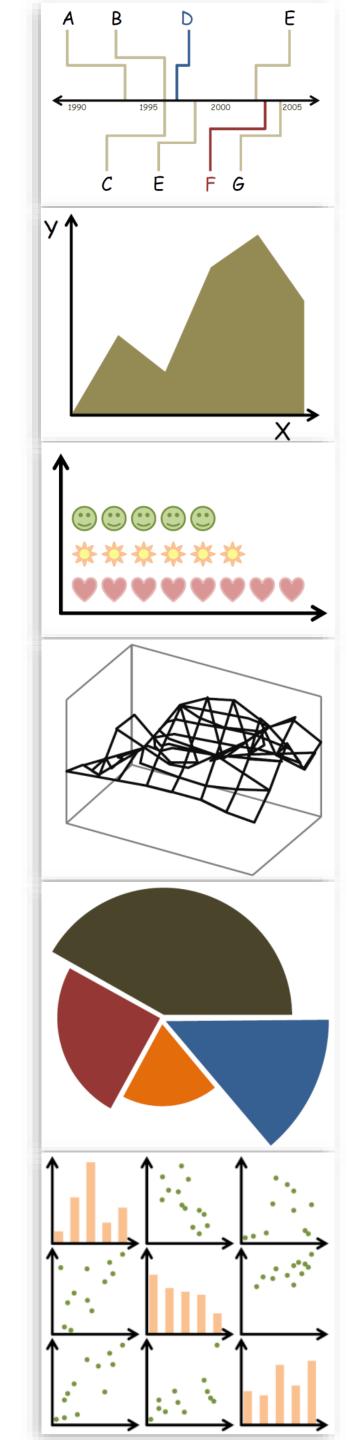

# CHECKINGIN

# THE IMPORTANCE OF PROOFREADING

# PREVIOUSLY, ON CS 7250...

"Overview first, zoom and filter, and details on demand."

- Ben Shneiderman "The Shneiderman Mantra"

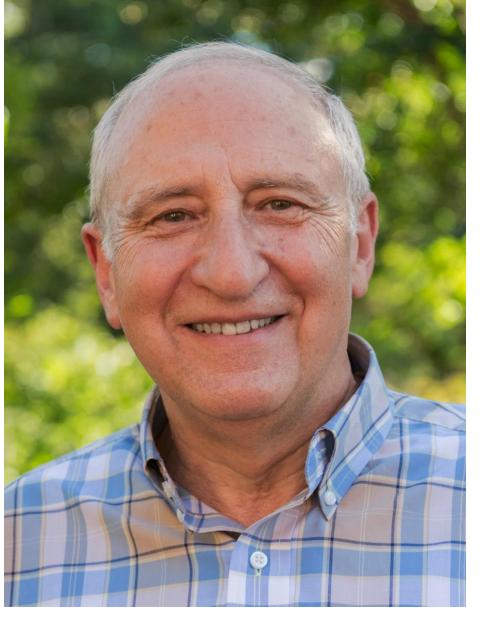

## "Search, show context, expand on demand" - van Ham & Perer

#### How?

#### Encode

- Arrange
  - → Express
- → Separate

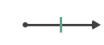

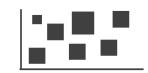

- → Order
- → Align

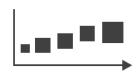

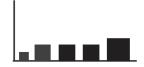

→ Use

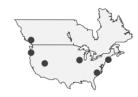

- → Map from categorical and ordered attributes
  - → Color

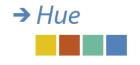

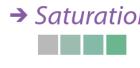

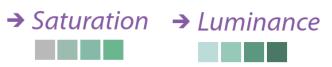

→ Size, Angle, Curvature, ...

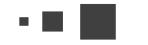

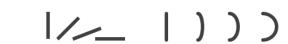

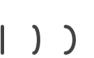

→ Shape

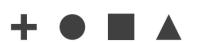

→ Motion Direction, Rate, Frequency, ...

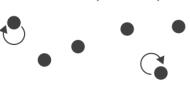

### Manipulate

Change

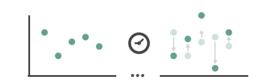

→ Select

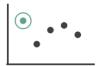

Navigate

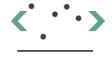

#### **Facet**

Reduce

Juxtapose

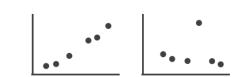

**→** Filter

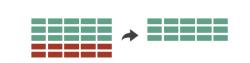

Partition

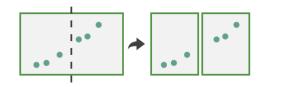

**→** Aggregate

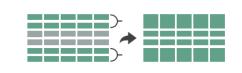

Superimpose

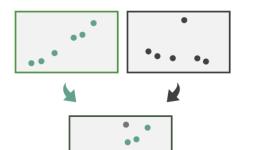

•••

**→** Embed

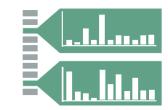

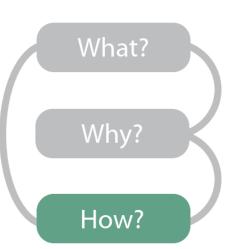

### Manipulate

### → Change over Time

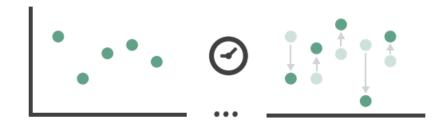

### → Select

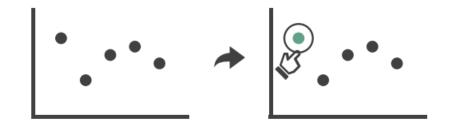

### → Navigate

- → Item Reduction
  - → Zoom
    Geometric or Semantic

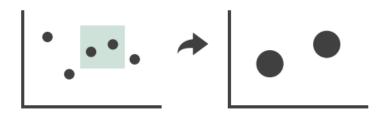

→ Pan/Translate

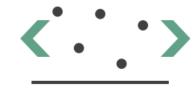

→ Constrained

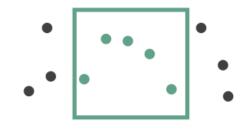

### → Attribute Reduction

→ Cut

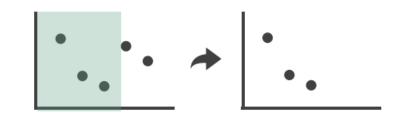

→ Project

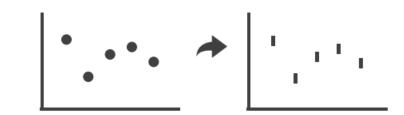

# Now, on CS 7250...

## INTERACTION & ANIMATION

# IN-CLASS EXERCISE

### MBTAVis: Excellent WPI course final project

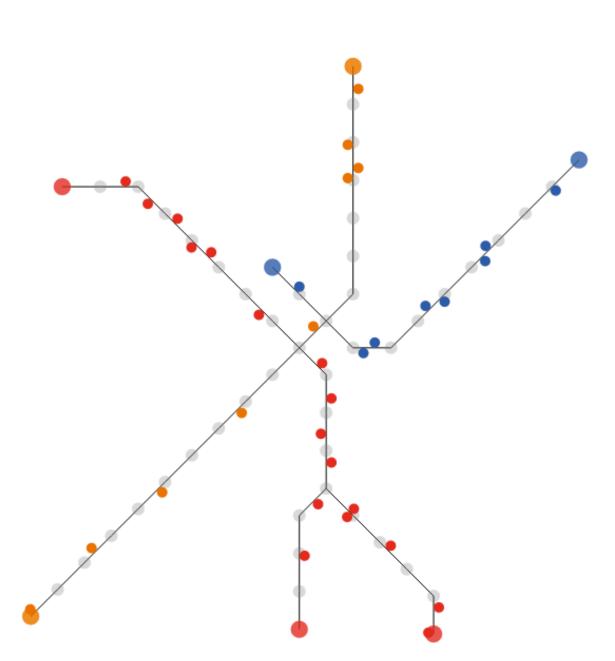

Locations of each train on the red, blue, and orange lines at 6:25 am. Hover over the diagram to the right to display trains at a different time.

Trains are on the right side of the track relative to the direction they are moving.

See the morning rush-hour, midday lull, afternoon rush-hour, and the evening lull.

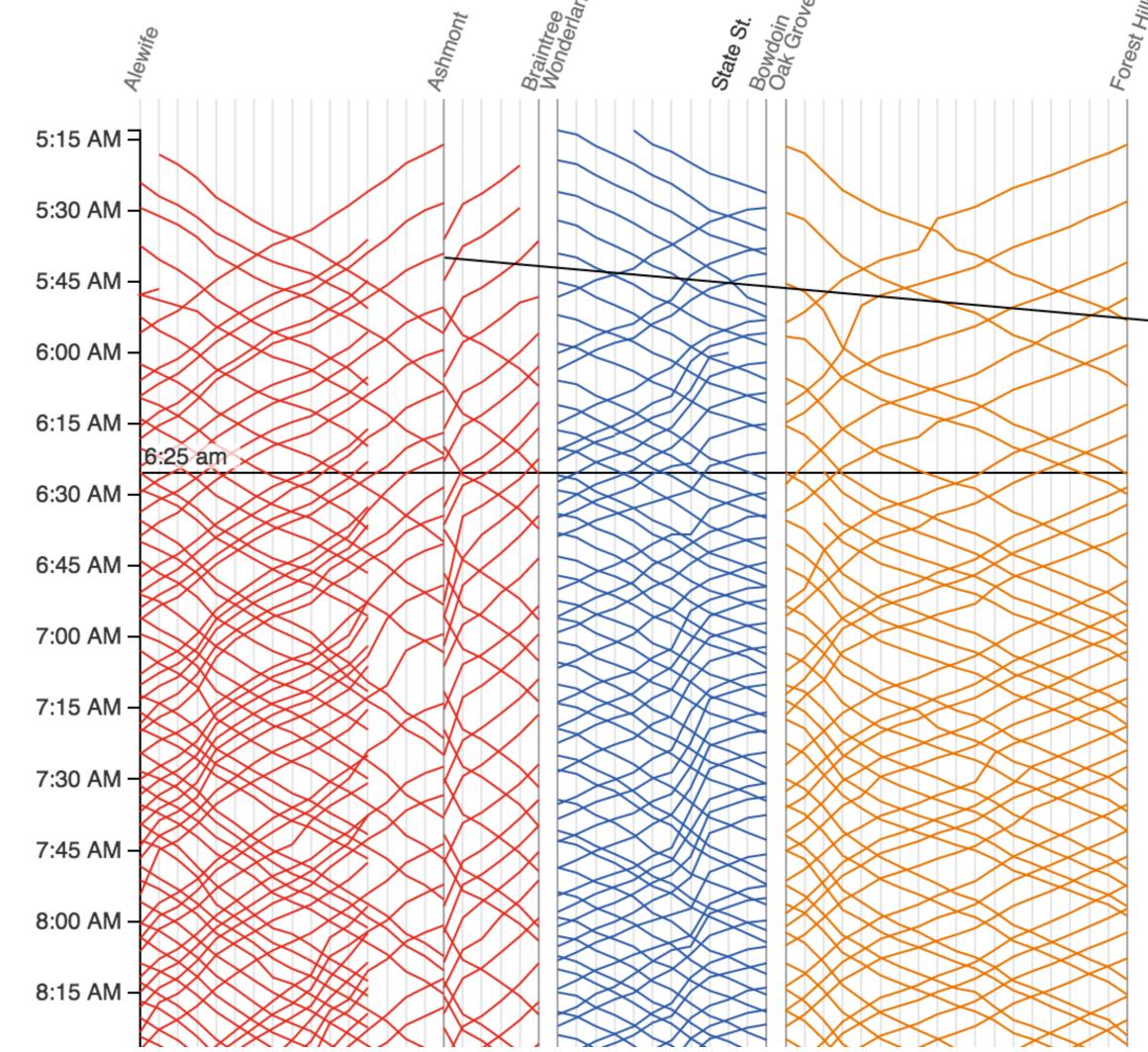

Service starts at 5AM on Monday morning. Each line represents the path of one train. Time continues downward, so steeper lines indicate slower trains.

•

Since the red line splits, we show the Ashmont branch first then the Braintree branch. Trains on the Braintree branch "jump over" the Ashmont branch.

Train frequency increases around 6:30AM as morning rush hour begins.

# In-Class Critique — MBTAVis

### In-Class Critique — MBTAVis

Locations of each train on the red, blue, and orange lines at 6:25 am. Hover over the diagram to the right to display trains at a different time.

Trains are on the right side of the track relative to the direction they are moving.

See the morning rush-hour, midday lull, afternoon rush-hour, and the evening lull.

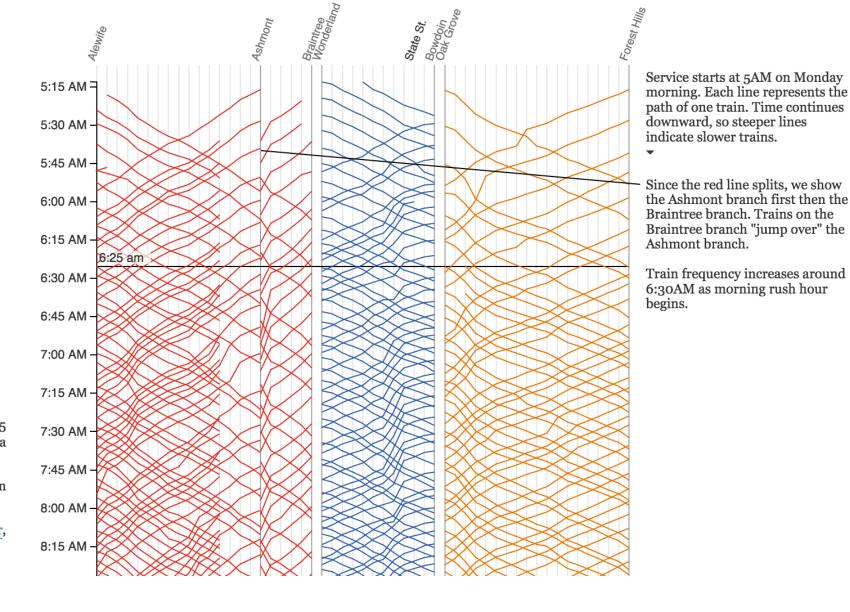

Manipulate

**→** Change over Time

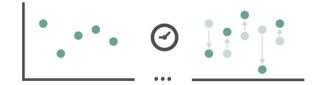

→ Select

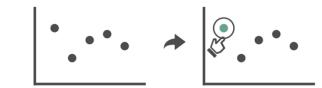

- **→** Navigate
  - → Item Reduction
  - → Zoom

    Geometric or Semantic

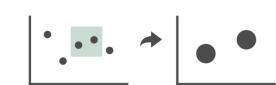

→ Pan/Translate

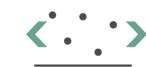

→ Constrained

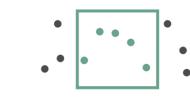

→ Attribute Reduction

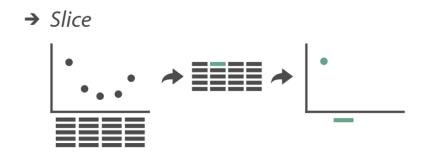

→ Cut

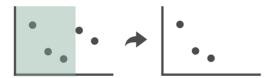

→ Project

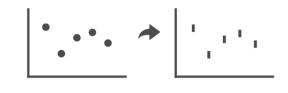

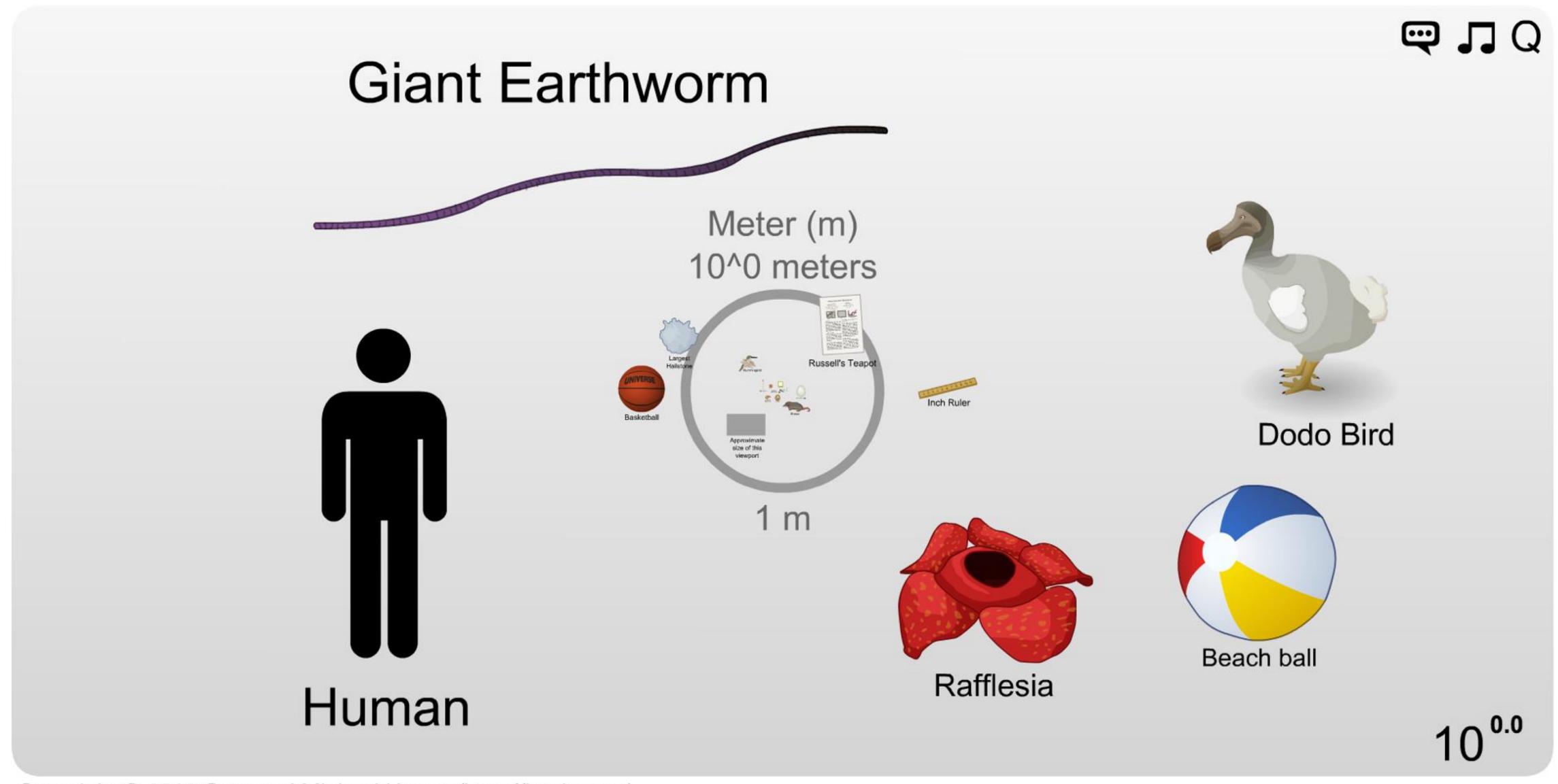

Copyright © 2012 Cary and Michael Huang (http://htwins.net)

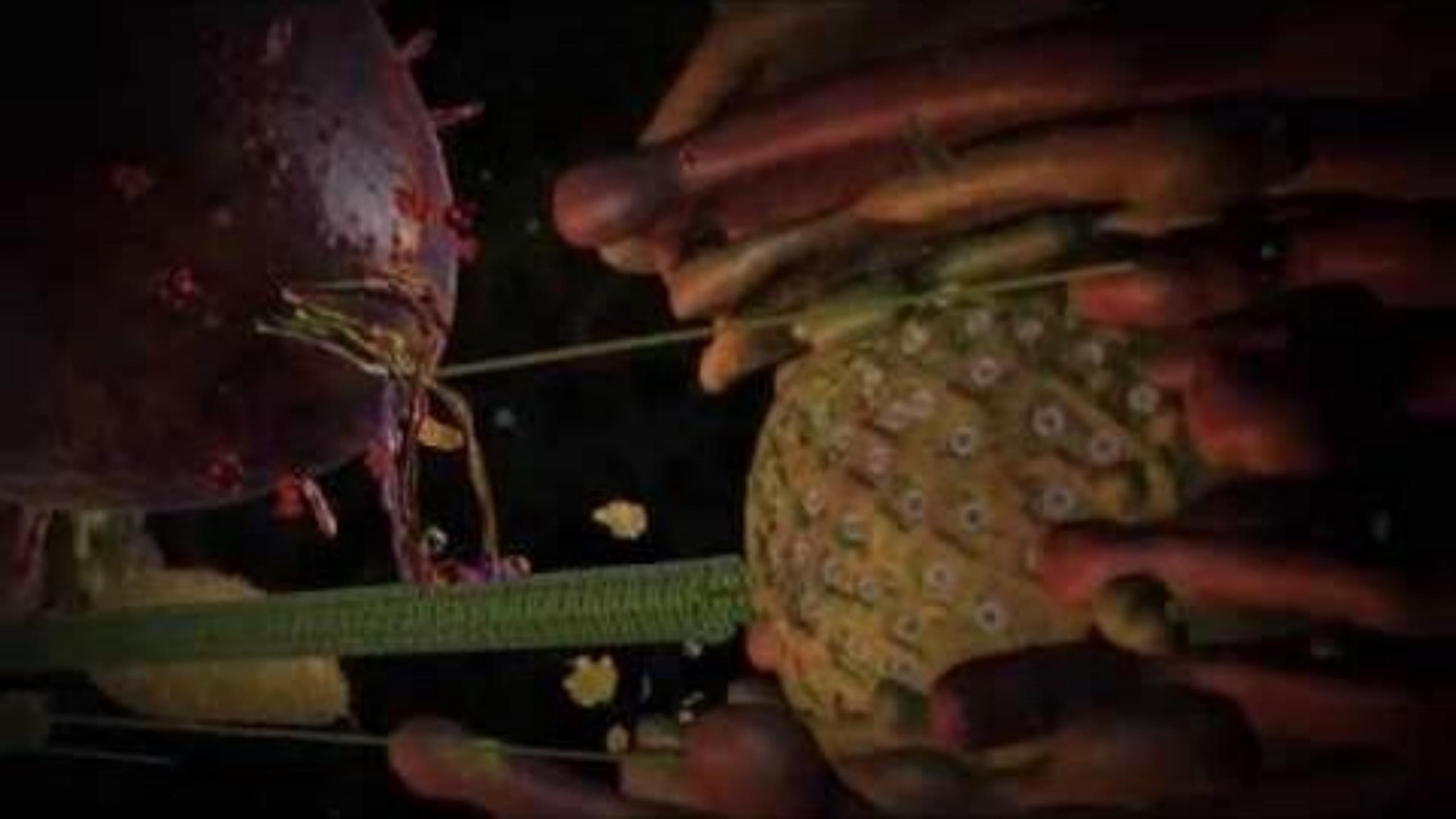

# IN-CLASS EXERCISE

### **NBA** Passing

line thickness = average number of passes per game

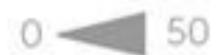

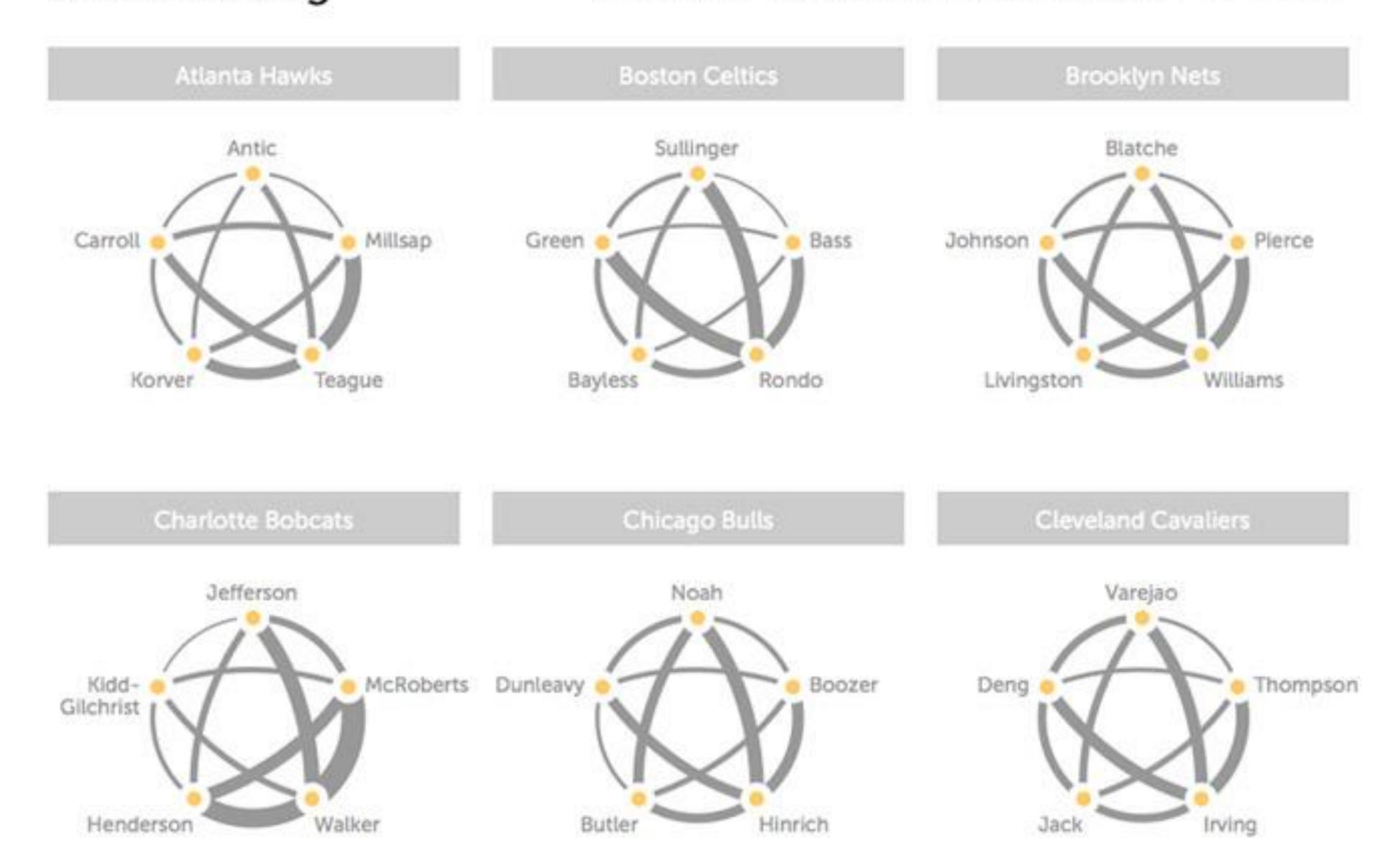

### In-Class Design — Interactive/Animated NBA Passing

### 38m

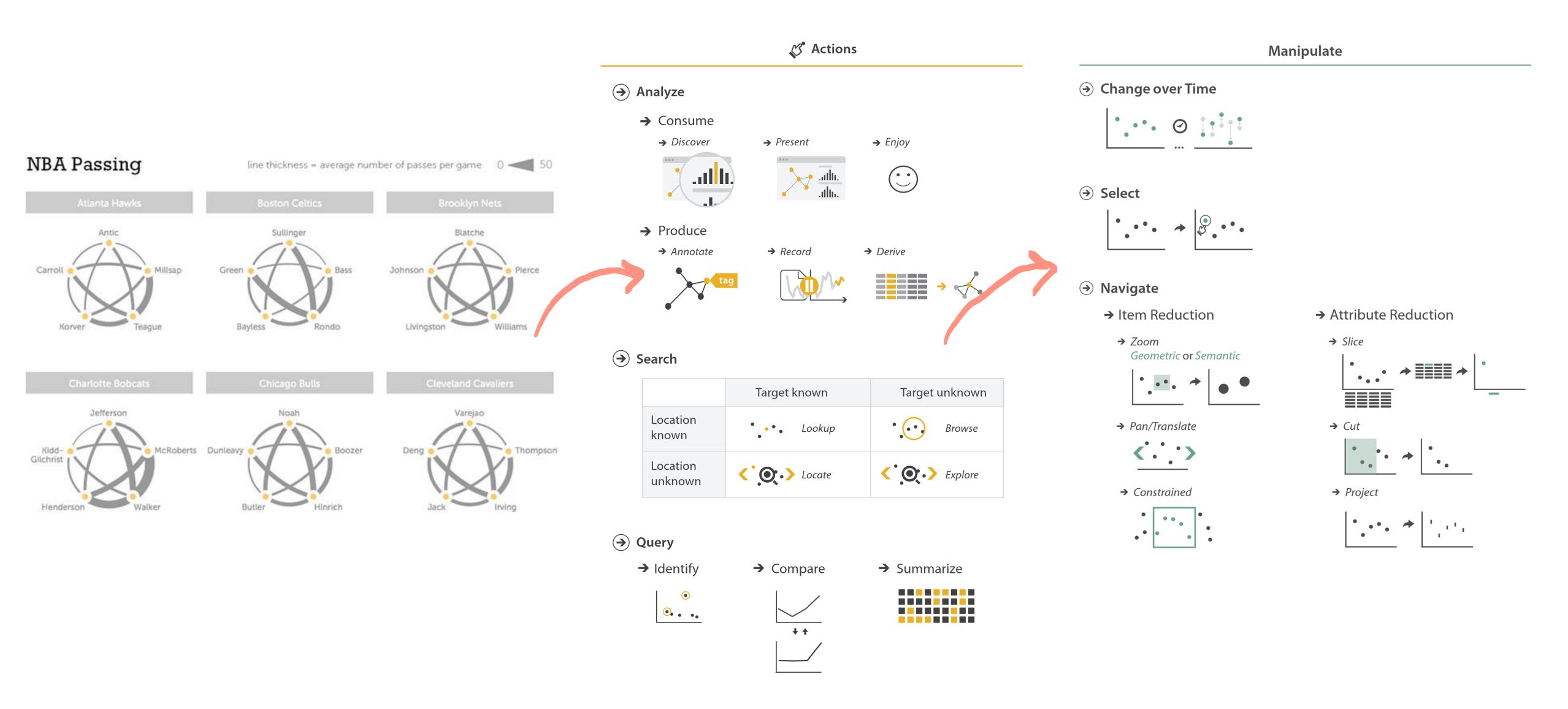

### Upcoming Assignments & Communication

Look at the upcoming assignments and deadlines regularly!

- Textbook, Readings, & Reading Quizzes Variable days
- In-Class Activities 11:59pm same day as class

T: Lecture, F: Lecture

Assignments & Projects— Generally due R 11:59pm

```
R (6 days):
```

Assignment 8 — Brushing and Linking in D3
Project 5 — Final "Interactive" Visualization Sketch, Implementation
Plan, & Group Charter

Use Canvas Discussions for general questions, email the TAs/S-LTA/instructor for questions specific to you: <a href="mailto:codydunne-and-tas@ccs.neu.edu">ccs.neu.edu</a>. Include links!

If you're emailing about a particular assignment, please include the URL of the Submission Details page. (Canvas documentation.)

If you have a project question, **give us your group number**. E.g., include: `Group ## — Topic` with '##' replaced by your group number and 'Topic' replaced by your topic.